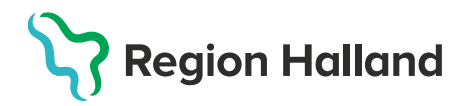

## **Invånare med sekretessmarkering eller skyddad folkbokföring**

Uppgifter på kunder med **sekretessmarkering eller skyddad folkbokföring** från Skatteverket inhämtas via knappen **Hämta från PU-tjänsten** – då visas endast patientens namn och personnummer med SKYDDAD, SKYDDAD, adress ska inte läggas upp manuellt.

1. Välj **Kunder** och **Sök kund** med personnummer ÅÅÅÅMMDDXXXX. Finns kund registreras visas den i raden nedanför. Annars välj **Lägg till ny kund.**

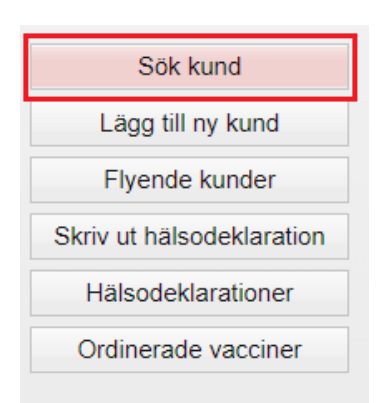

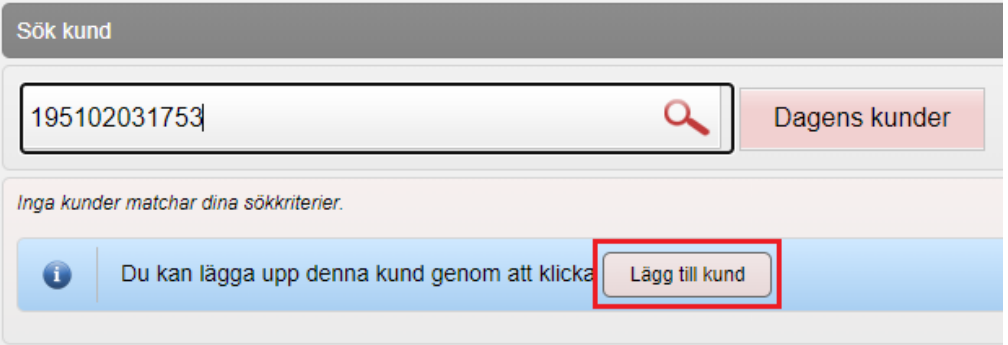

2. Dialog Ny kund öppnas, Kundens personnummer följer med från sökningen. Klicka på **Hämta från PU-tjänsten.**

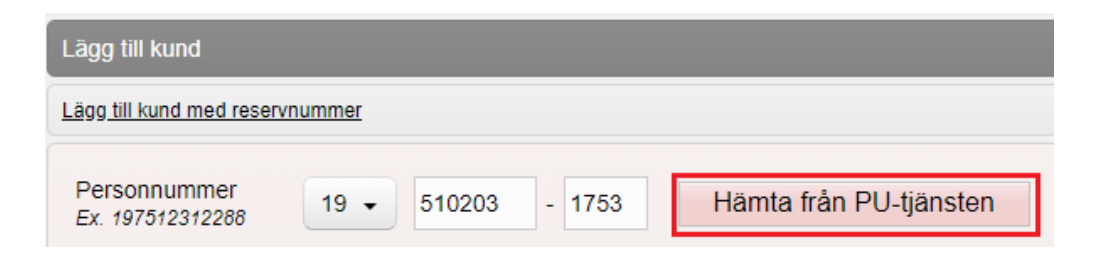

Uppgifter som hämtas från Skatteverket är SKYDDAD SKYDDAD som för- och efternamn. Klicka på **Spara**.

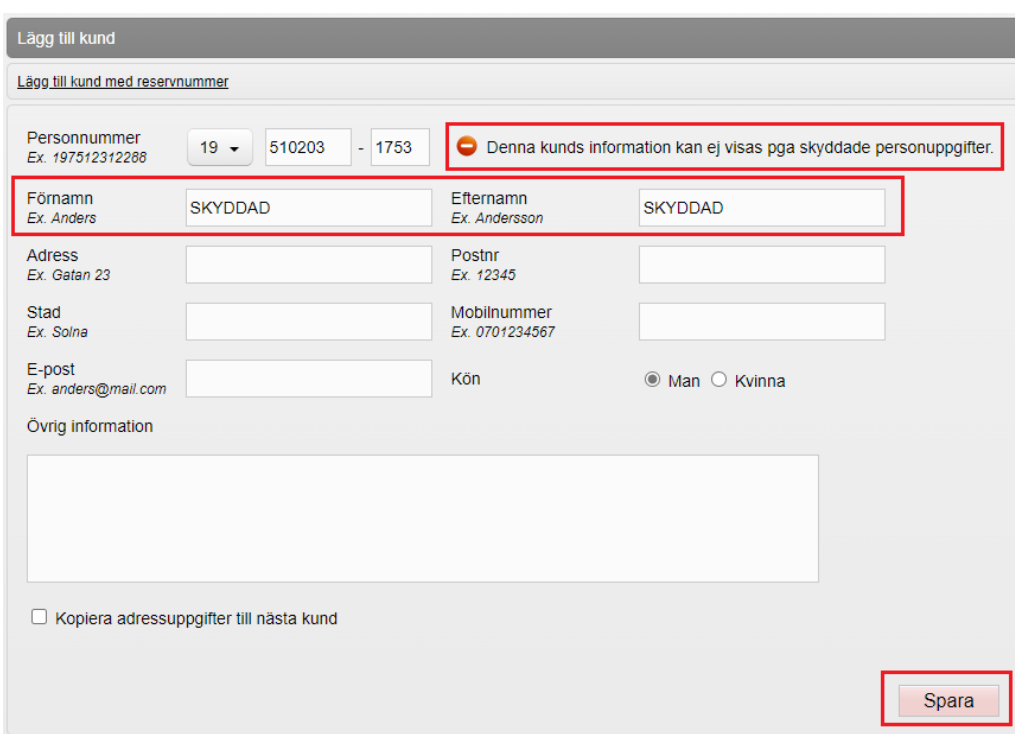

3. Nu visas en röd rad med texten Kunden har skyddade personuppgifter på kundkortet. Den röda markeringen visas på alla sidor i kundens journal.

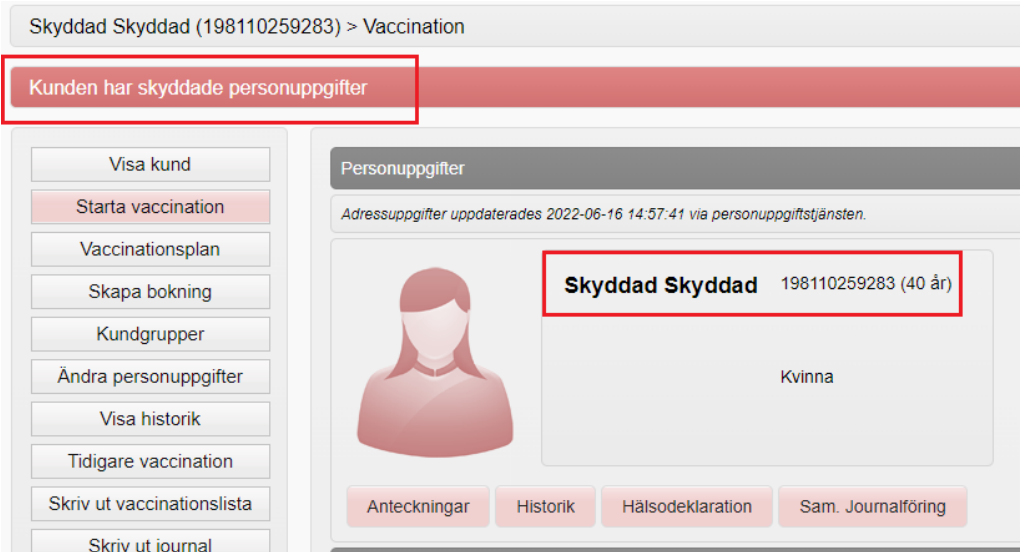

Se även ruti[n Skyddade personuppgifter](https://intra.regionhalland.se/styrda-dokument/_layouts/RHI_CDViewer.aspx?id=/styrda-dokument/PublishingRepository/c79b6038-fef9-4bad-9748-dae4785c8df6/Sekretess%20i%20folkbokf%C3%B6ringen%20RH.docx&source=https://intra.regionhalland.se/styrda-dokument/PublishingRepository/c79b6038-fef9-4bad-9748-dae4785c8df6/Sekretess%20i%20folkbokf%C3%B6ringen%20RH.docx&DefaultItemOpen=1)

Ska inte vaccinationsuppgifterna visas t.ex. på 1177 måste kundens journal förseglas i varje system för sig.

För att försegla uppgifter i MittVaccin – klicka på knappen **Spärra åtkomst** och sedan på **Försegla**.